*Customer View*

# TRADEBE<br>CUSTOMER<br>PORTAL

Connecting your needs

### **User Guide**

### **Notifications**

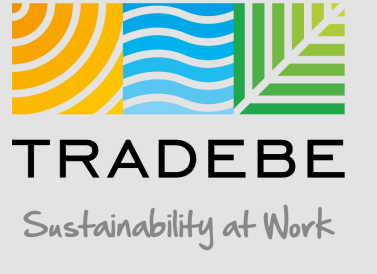

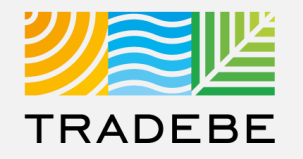

**1** Select Notifications  $\triangle$  From the left tool bar, the tile on the Home Screen or the Icon on the top-right.

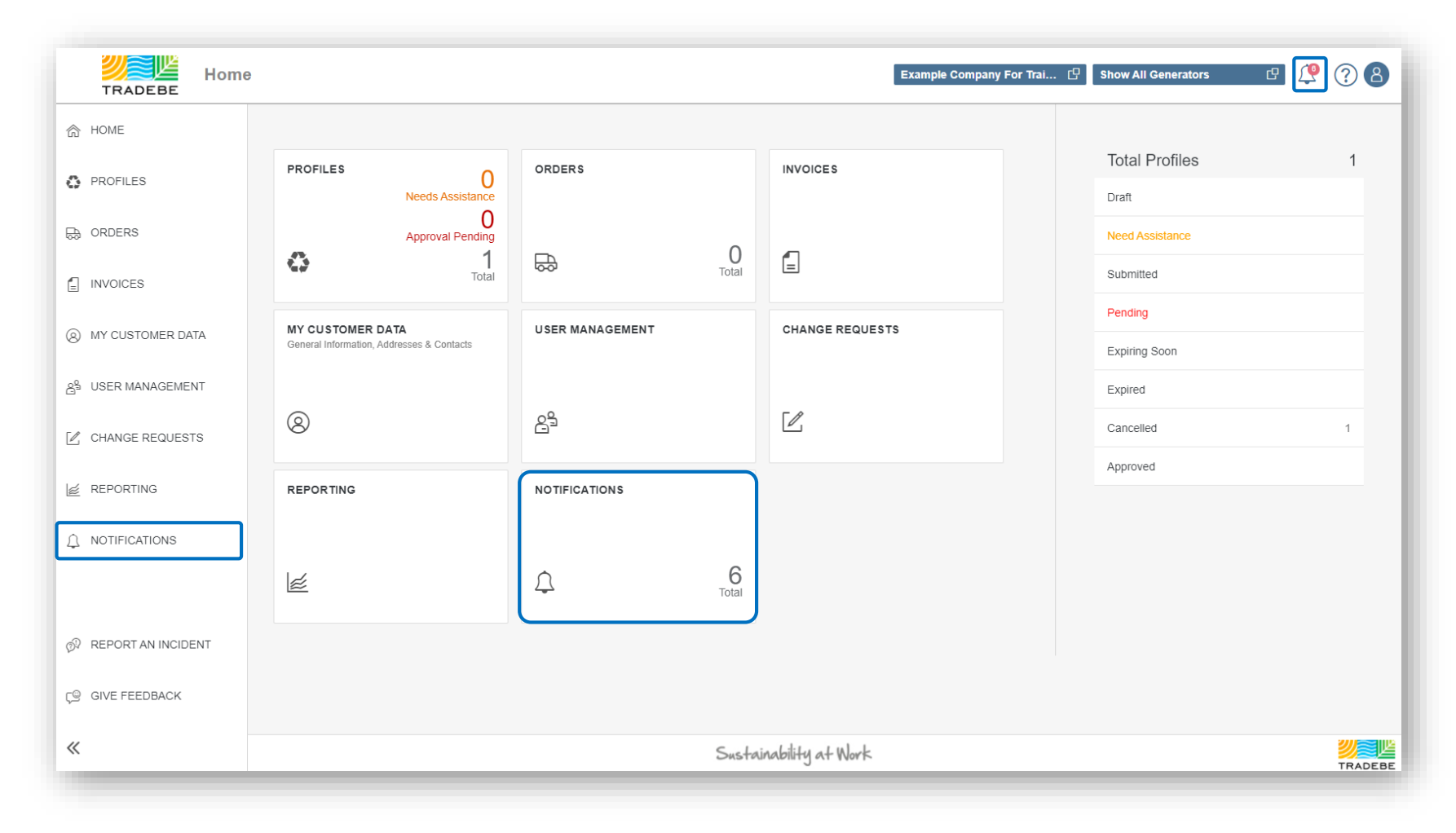

### Notifications | List View

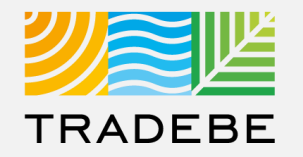

**Notifications can be marked as read or unread using the left column. 1**

**2. Selecting a notification will open** the related item. **2**

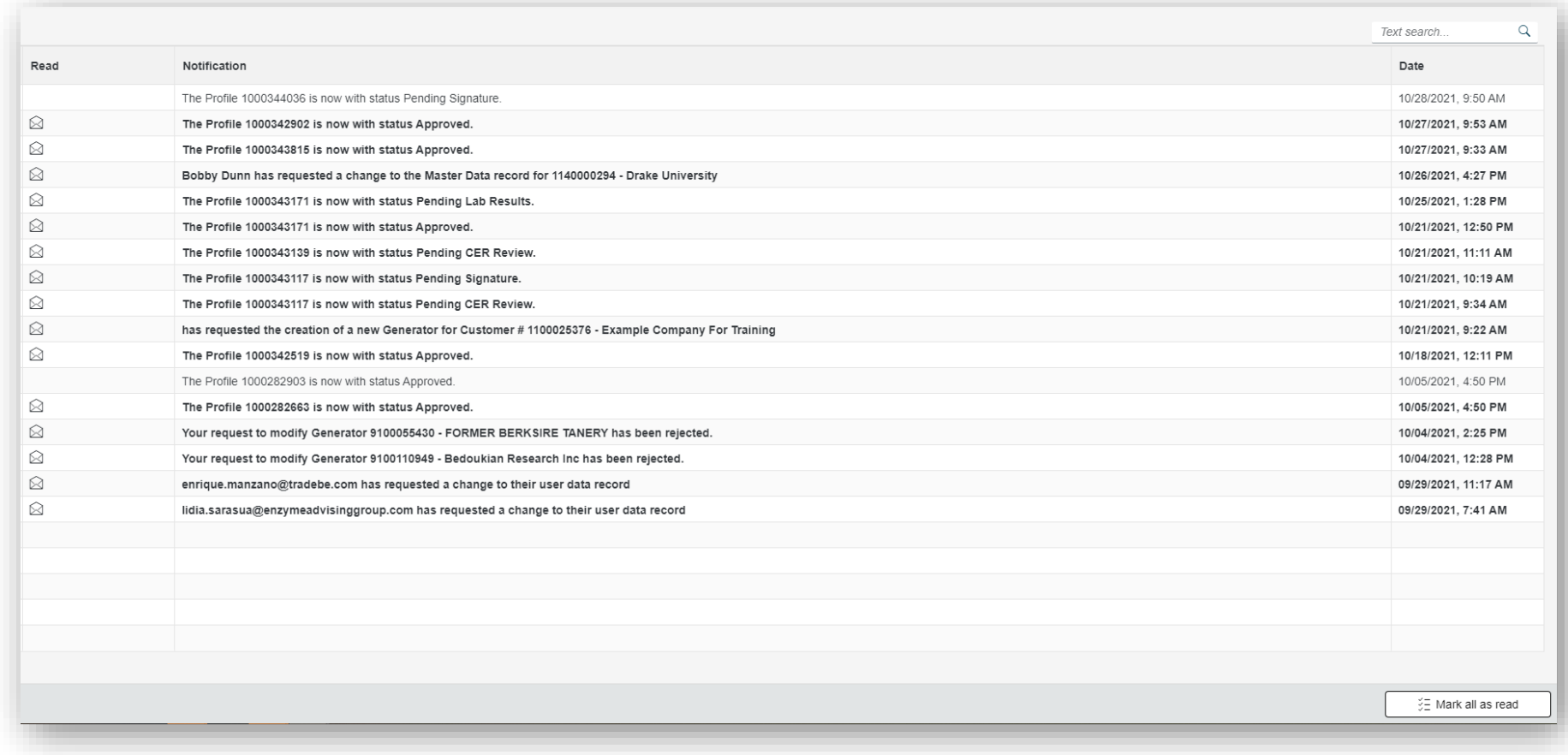

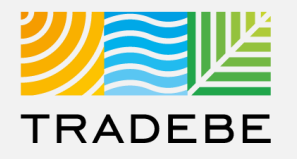

#### **1.1 Notification: 2**

An email and an in-portal notification will be triggered when a key event takes place.

The type of document and the type of event will determine which user will receive a Notification.

#### **12 List of Notification events:** by type of document, event and user.

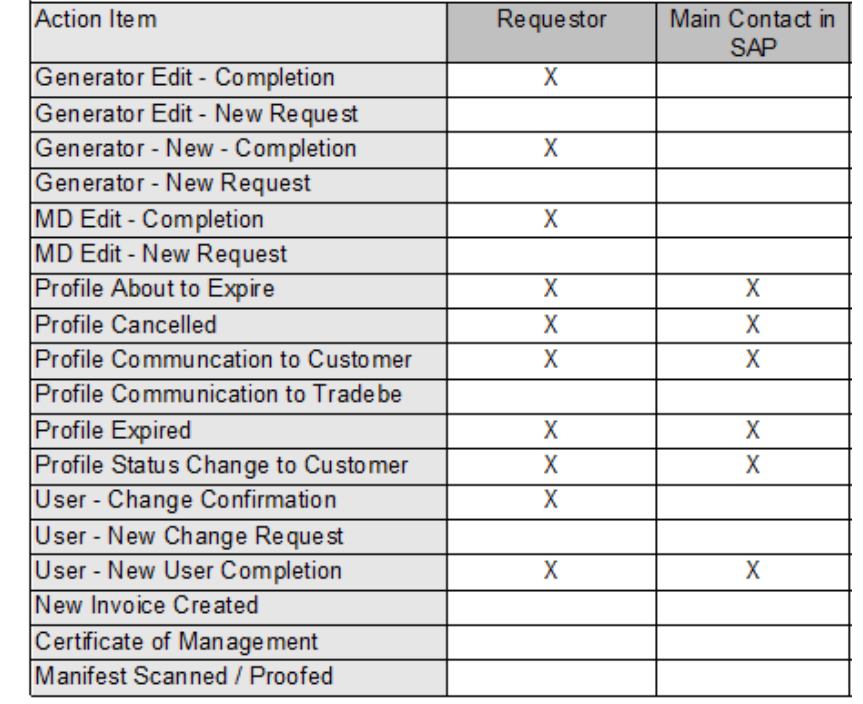

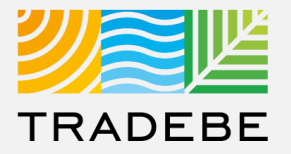

#### **1. Example of E-mail notification: 1**

From: Tradebe Customer Portal <donotreply@tradebe.com> Sent: Sunday, September 5, 2021 6:38 AM To: SingleUser@Customer.com Cc: Subject: Your Requested Generator Data Change is Completed

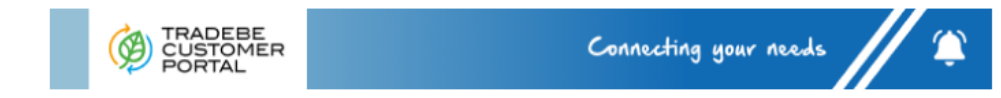

#### Dear User Name @ Cust Name;

Tradebe is notifying you that your request to modify the data record associated with Generator ID # Gen *ID* - Generator Name has been (Completed or Rejected)

View the details associated with your request and more at Insert Link to Portal Item Here

Please note; If your request has been rejected, this is likely due to the presence of duplicate or incomplete information.

Please contact Customer Service as needed with additional questions, by e-mail at us.cs@tradebe.com or by phone at either (800) 388-7242 or (888) 276-0887 (Northeast Region).

The Tradebe Customer Portal Team

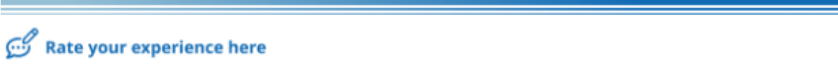

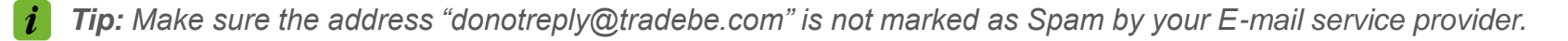

TRADEBE

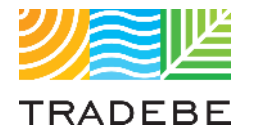

### Table of Contents of Contents

*Still have questions?*

*Contact your CER or e-mail us at [adminportal@tradebe.com](mailto:adminportal@tradebe.com?subject=Customer%20Portal%20Help)* 

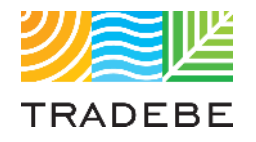

### Access To Other User Guides

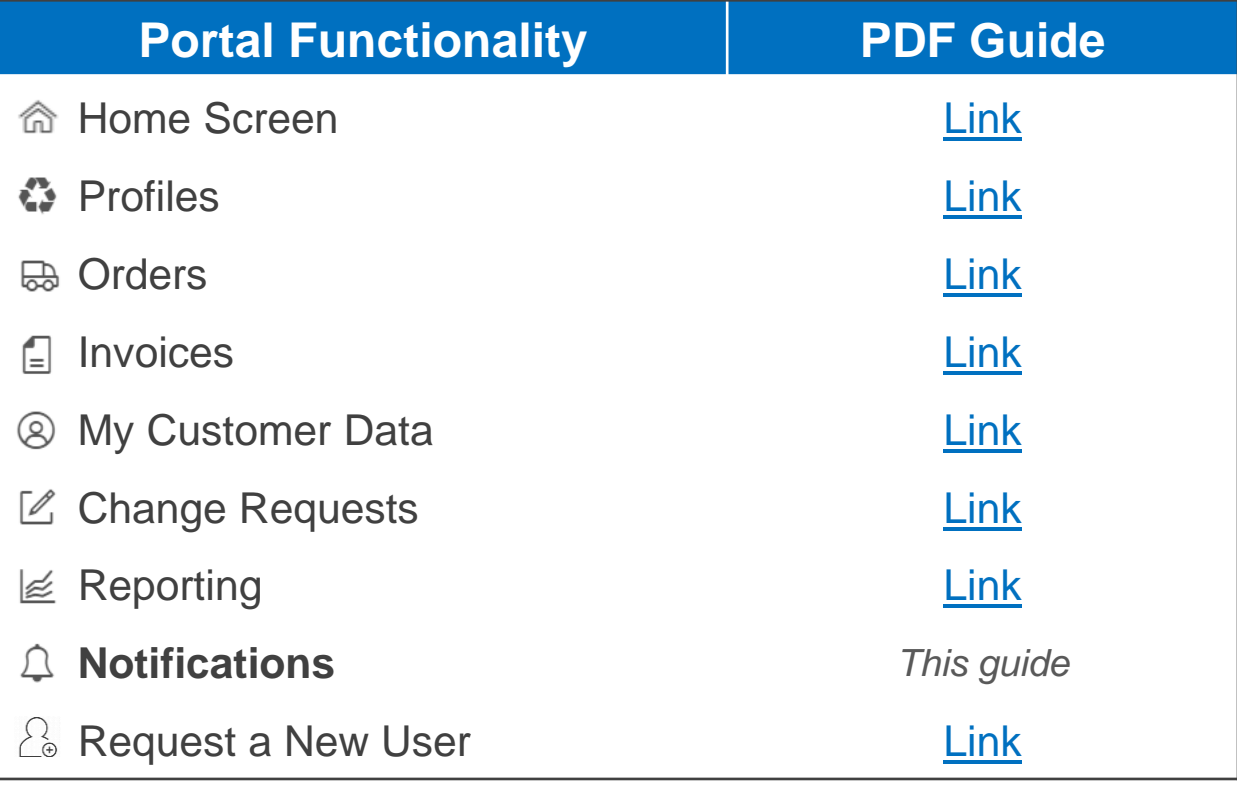

## 尾坚 TRADEBE Sustainability at Work

*[www.tradebeusa.com](http://www.tradebeusa.com/)*